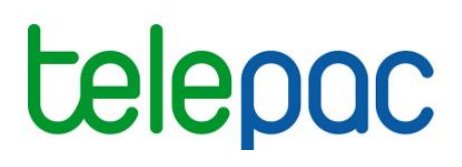

## **Notice de présentation**

# **Télédéclaration du dossier PAC 2022**

–

### **Outils de navigation et de manipulation du registre parcellaire graphique (RPG)**

Je télédéclare **Lelepo** SUT<br>www.telepac.agriculture.gouv.fr

### Table des matières

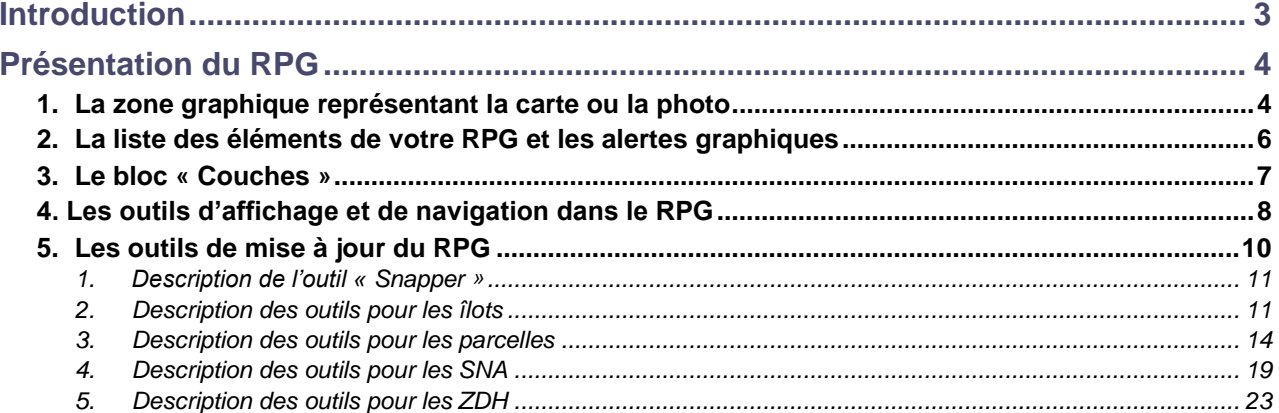

### **Introduction**

<span id="page-2-0"></span>Cette notice de présentation telepac décrit les outils de navigation et de manipulation des objets graphiques (îlots, parcelles, surfaces non agricoles – SNA – et zones de densité homogènes - ZDH) dans le registre parcellaire graphique (RPG) de votre exploitation pour la campagne 2022. Cette notice complète la notice relative à la description des étapes de la télédéclaration du RPG.

### **Présentation du RPG**

<span id="page-3-0"></span>L'écran « **REGISTRE PARCELLAIRE »** permet de déclarer, en les actualisant, les îlots, les parcelles, les surfaces non agricoles (SNA) et les zones de densité homogène d'éléments non admissibles (ZDH) de votre exploitation, tels qu'ils se présentent sur le terrain en 2022. L'écran se compose de cinq zones :

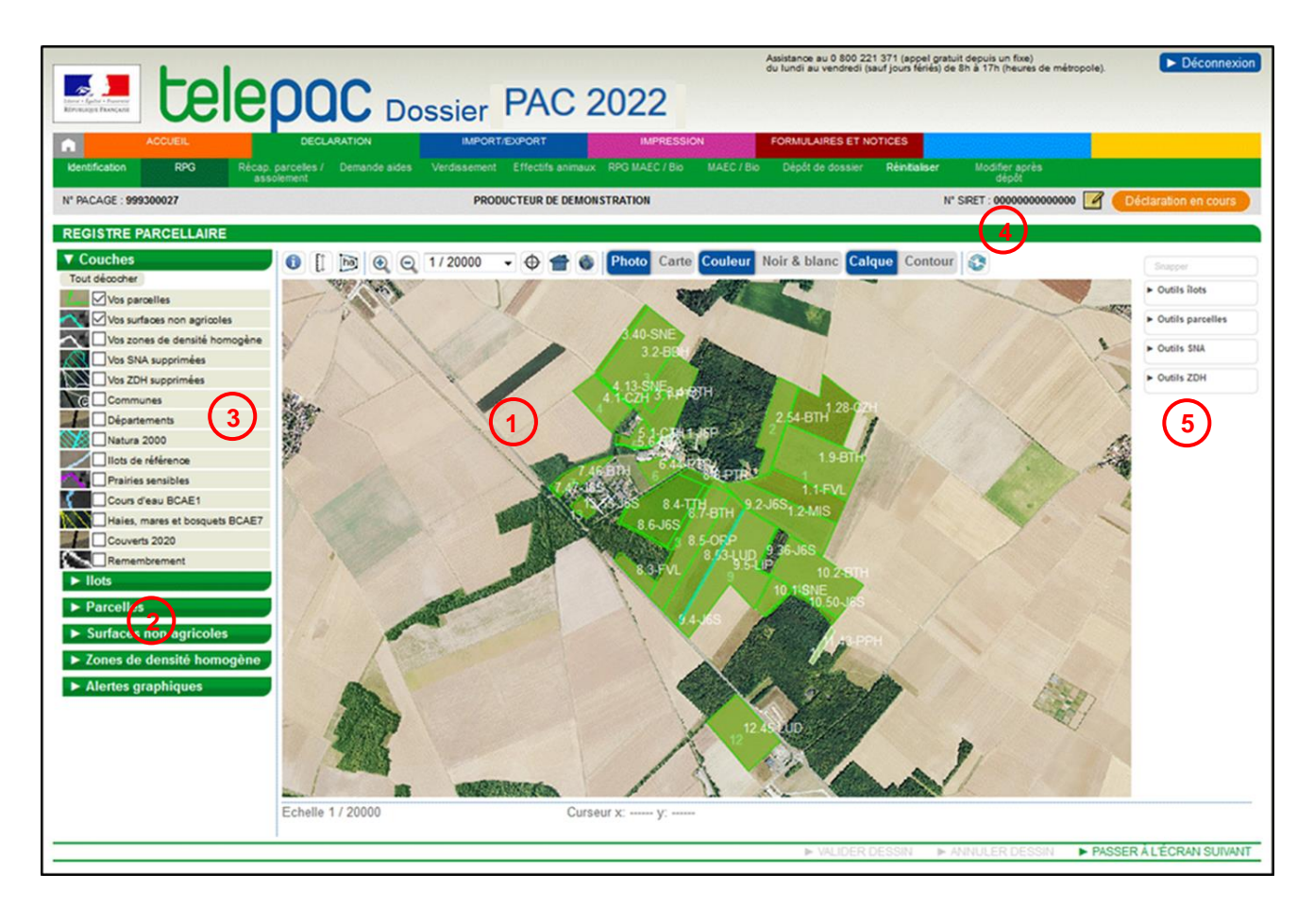

**1** - la zone graphique représentant la photo aérienne (ou la carte topographique), avec les îlots et les parcelles de votre exploitation ;

**2** - les tableaux listant vos îlots, vos parcelles, vos SNA et vos ZDH, ainsi que les alertes qui signalent des incohérences éventuelles dans votre RPG ;

**3** - les couches graphiques d'informations qui peuvent être affichées ou masquées sur la photographie aérienne ;

- **4** les outils de navigation dans le RPG ;
- **5** les outils de modification du RPG.

Chacune de ces zones est décrite dans les paragraphes suivants.

Des info-bulles vous précisent l'utilisation de certains de ces éléments. Ces infos-bulles apparaissent lorsque l'on place le pointeur de la souris sur l'élément dont on veut connaître la fonction (sans cliquer).

#### <span id="page-3-1"></span>**1. La zone graphique représentant la carte ou la photo**

La partie centrale de l'écran est occupée par la zone qui représente la photo aérienne (ou la carte topographique).

**1**

#### **Au départ, quand vous arrivez dans le RPG, cet écran se présente différemment selon que vous aviez ou non déposé un dossier PAC en 2021 :**

- si vous avez déposé un dossier PAC en 2021, la vue graphique qui apparaît initialement présente les îlots, parcelles, SNA et ZDH que vous avez déclarés dans votre dossier PAC 2021, et qui ont pu être rectifiés par la DDT(M)/DAAF en cas d'anomalie constatée dans le cadre de l'instruction de votre dossier ou lors d'un contrôle réalisé sur votre exploitation. Les îlots, SNA et ZDH dont par ailleurs l'objet d'une mise à jour par l'administration en cas de renouvellement de orthophoto (ajustement si nécessaire à la nouvelle situation visible sur l'orthophoto) ;
- si vous n'avez pas déclaré de dossier PAC en 2021, la vue graphique qui apparaît initialement ne comporte que la photographie aérienne et elle est centrée sur la commune du siège de votre exploitation.

Le fond de carte varie en fonction de l'échelle d'affichage :

- un fond blanc avec les limites des départements pour l'échelle 1/1 000 000 $^{\mathsf{eme}},$
- un fond blanc avec les limites des communes et des départements pour l'échelle 1/500 000<sup>ème</sup>,
- la photo aérienne pour les échelles à partir du 1/250 000<sup>ème</sup>.

La carte IGN peut également être affichée pour les échelles 1/10 000<sup>ème</sup>, 1/15 000<sup>ème</sup> et 1/20 000<sup>ème</sup>. L'échelle d'affichage exacte apparaît en bas à gauche de la zone graphique.

En cours de télédéclaration :

- les îlots de l'exploitation sont représentés par des polygones semi-transparents de couleur rouge, au milieu desquels apparaît le numéro de l'îlot. Un îlot passe en couleur jaune lorsqu'il est sélectionné ;
- les îlots de référence, c'est-à-dire l'ensemble des îlots connus tels qu'ils existaient au moment de l'ouverture de la télédéclaration, figurent en bleu clair :
- les parcelles de l'exploitation sont représentées par des polygones semi-transparents de couleur verte. Une parcelle passe en couleur marron lorsqu'elle est sélectionnée ;
- les SNA sont représentées par des polygones semi-transparents de couleur bleue. Une SNA passe en couleur rouge lorsqu'elle est sélectionnée ;
- les ZDH sont représentées par des polygones semi-transparents de couleur blanche. Une ZDH passe en couleur rouge lorsqu'elle est sélectionnée.

#### **Comment se déplacer dans la fenêtre graphique ? Comment sélectionner un îlot, une parcelle, une SNA ou une ZDH ?**

Sur la zone graphique, **le curseur de la souris** est représenté par une flèche blanche ou, si vous vous positionnez sur un de vos îlots, une de vos parcelles, une SNA ou une ZDH, par une main signifiant qu'un clic permet de sélectionner l'objet concerné.

Pour vous déplacer dans la zone graphique sans changer son échelle, il convient de cliquer dans la zone graphique sans relâcher le bouton (le curseur de la souris prend alors ou garde la forme d'une main), puis de déplacer le curseur en maintenant le bouton de la souris enfoncé pour faire glisser l'image géographique.

**Pour sélectionner un îlot, une parcelle culturale**, **une SNA ou une ZDH,** vous pouvez **cliquer directement dans la zone graphique** à l'intérieur du dessin de l'objet à sélectionner ; celui-ci change alors de couleur (jaune pour les îlots, marron pour les parcelles, rouge pour les SNA et les ZDH).

Si un autre dessin masque l'élément à sélectionner, il peut être nécessaire de décocher la couche d'information correspondante (cf. zone 3 de l'écran décrite plus loin).

De même si plusieurs dessins sont superposés, une fenêtre s'ouvre lorsque vous cliquez sur la vue graphique, et vous êtes invité à préciser lequel des objets en superposition vous souhaitez sélectionner :

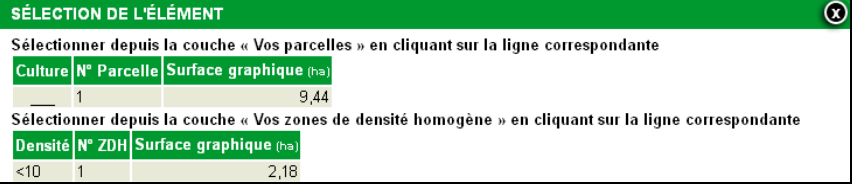

Dans cette fenêtre, cliquez sur l'objet que vous souhaitez sélectionner.

Vous pouvez aussi sélectionner un îlot, une parcelle, une SNA ou une ZDH **en cliquant directement sur la ligne correspondant à cet objet dans la liste située à gauche de l'écran** (cf. zone 2 de l'écran décrite ciaprès). L'objet sélectionné s'affiche alors à une échelle appropriée au centre de la zone graphique.

#### <span id="page-5-0"></span>**2. La liste des éléments de votre RPG et les alertes graphiques 2**

Sur la gauche de l'écran, figurent 5 listes qui récapitulent tous les éléments de votre RPG, ainsi que les anomalies ou incohérences éventuelles qui peuvent être relevées :

- liste de vos îlots.
- liste de vos parcelles.
- liste des SNA présentes sur vos îlots,
- liste des ZDH présentes sur vos îlots,
- liste des anomalies ou incohérences constatées dans votre RPG.

Chacune de ces listes peut être affichée en cliquant sur le bouton **le situé à gauche de l'intitulé de la liste.** 

Lorsque la rubrique est "déroulée", le bouton devient ... Le cas échéant, un ascenseur situé sur la droite du tableau permet d'afficher la suite de la liste. Il est possible de replier le contenu de la liste en cliquant sur  $\blacksquare$ .

#### **Listes « Ilots », « Parcelles », « Surfaces non agricoles » et « Zones de densité homogène »**

Ces listes vous permettent :

- de sélectionner un élément en cliquant sur la ligne correspondante. La zone graphique est alors centrée sur l'élément sélectionné ;
- de consulter et modifier les caractéristiques de cet élément en cliquant sur **a**u bout de chaque ligne.

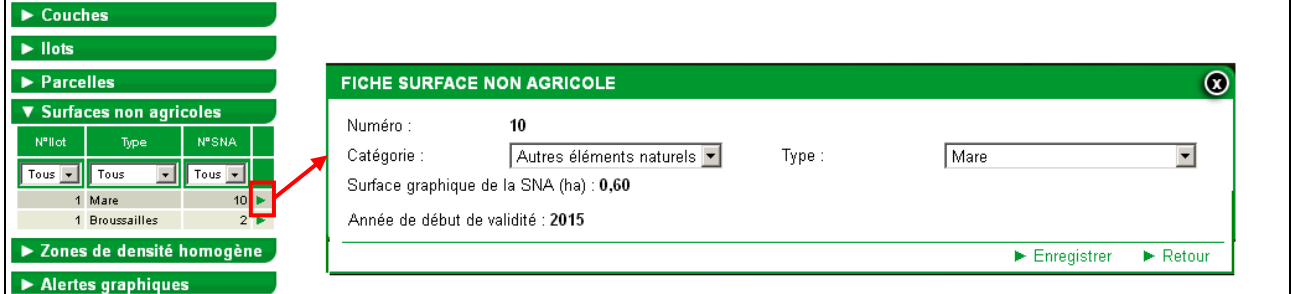

Les informations affichées dans les listes sont les suivantes :

- pour un îlot :
	- le numéro de l'îlot
	- sa surface graphique (en ha avec 2 décimales) ;
- pour une parcelle :
	- le numéro de l'îlot auquel la parcelle est rattachée
	- le numéro de la parcelle au sein de l'îlot
	- la surface graphique de la parcelle (en ha avec 2 décimales)
	- la culture principale déclarée sur cette parcelle ;
- pour une SNA :
	- le numéro de l'îlot dans lequel se trouve la SNA
	- le type de la SNA
	- le numéro de la SNA dans votre dossier ;
- pour une ZDH :
	- le numéro de l'îlot dans lequel se trouve la ZDH
	- la densité de petites SNA non admissibles de la ZDH
	- le numéro de la ZDH dans votre dossier.

Les listes « Surfaces non agricoles » et « Zones de densité homogène » proposent des critères de filtre pour faciliter la recherche d'un élément. Par exemple, il est possible de restreindre la liste « Surfaces non agricoles » aux SNA présentes sur un îlot donné, ou aux SNA appartenant à un type donné (tous les bosquets, ou toutes les haies, etc.). Pour cela, vous disposez d'un outil de filtre accessible en cliquant sur **Tous** v puis en sélectionnant le numéro d'îlot, le numéro de SNA ou le type de SNA dans la fenêtre qui s'affiche alors :

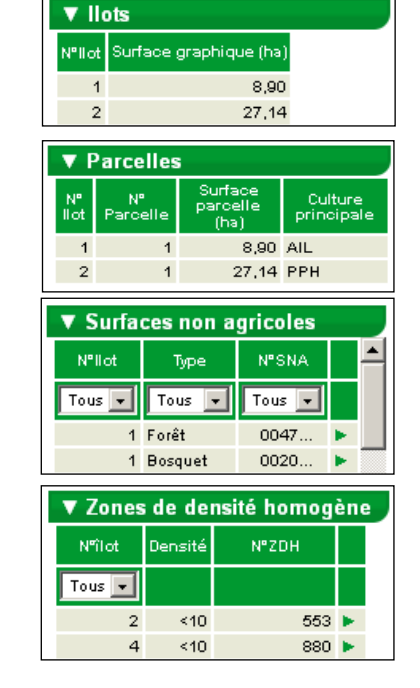

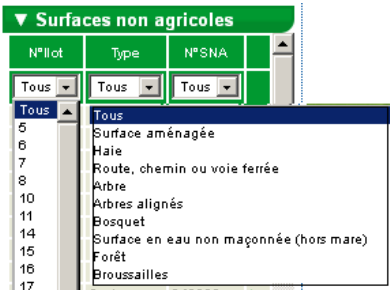

Pour défiltrer, il conviendra de resélectionner le choix « Tous » dans la fenêtre.

#### **Liste « Alertes graphiques »**

Le tableau « Alertes graphiques » liste les anomalies ou incohérences qui apparaissent dans votre RPG. Il peut s'agir :

- d'anomalies constatées dans vos dessins (par exemple des îlots ou des parcelles qui se chevauchent) ;
- d'informations manquantes ou à vérifier (par exemple un nombre d'arbres à renseigner pour un alignement d'arbres) ;
- de dessins manquants ou incomplets (par exemple un îlot non couvert intégralement par des parcelles, ou une parcelle déclarée en pâturage permanent et non couverte par une ZDH).

Les alertes sont identifiées par un code. Il est possible d'afficher le libellé d'une alerte en amenant simplement le curseur de la souris sur la ligne correspondant à cette alerte. Par ailleurs, un clic sur une ligne du tableau permet de centrer la zone graphique sur la zone à l'origine de l'alerte.

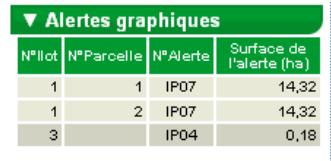

Ilot non totalement couvert par des parcelles

La liste des alertes graphiques qui peuvent être positionnées et leurs modalités de traitement sont décrites dans la notice générale relative à la télédéclaration de l'étape RPG.

#### <span id="page-6-0"></span>**3. Le bloc « Couches »**

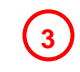

Les **différentes couches graphiques d'information** qui peuvent être affichées sur la photographie aérienne figurent dans le bloc « Couches » qui se trouve sur le haut de la partie gauche de l'écran.

La liste des couches graphiques disponibles peut être parcourue au moyen d'un ascenseur vertical. Il convient de cocher une couche pour la faire apparaître dans la zone graphique. Inversement, il convient de la décocher pour la faire disparaître (ce qui peut s'avérer nécessaire lorsque l'écran est surchargé).

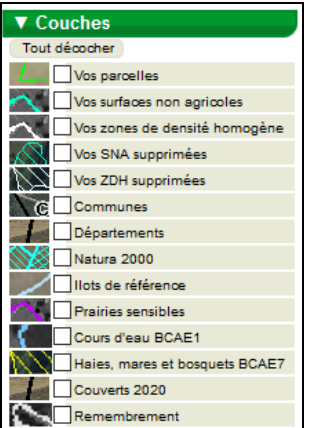

Les principales couches d'information disponibles sont les suivantes :

- le contour de vos parcelles ;
- si vous êtes concerné, le dessin de vos éléments engagés dans une MAEC linéaire ou ponctuelle ;
- les SNA présentes sur vos îlots ;
- les ZDH présentes sur vos îlots ;
- les SNA et ZDH que vous avez supprimées au cours de votre télédéclaration (vous pouvez récupérer leurs dessins si vous les avez supprimées par erreur) ;
- le contour des îlots de référence (îlots existant en 2021 déclarés par les autres exploitants ou par vous, validés par l'administration et éventuellement mis à jour en cas de renouvellement de l'orthophoto) ; l'affichage de cette couche permet notamment :
	- de visualiser les éventuels chevauchements de vos îlots avec des îlots de référence susceptibles d'être déclarés par des voisins,
	- de récupérer le dessin d'un îlot de référence dont vous auriez repris l'exploitation et que vous souhaiteriez intégrer à votre déclaration ;
	- de récupérer vos propres îlots 2021 que vous auriez supprimés par erreur.
- la couche des « Couverts 2021 » : il s'agit des différents types de couverts herbacés, soit :
	- une « prairie permanente ou jachère de plus de 5 ans » (PP)
	- une « prairie temporaire ou jachère de 5 ans » (PT 5 ans)
	- une « prairie temporaire ou jachère de 4 ans » (PT 4 ans)
	- une « prairie temporaire ou jachère de moins de 4 ans » (PT < 4 ans)
	- une « surface en herbe ou en jachère d'âge indéterminé » (HERB\_INDET)
	- une « jachère de 6 ans et plus déclarée comme SIE » (J6S)
	- une « autres cultures » (AU)
	- un couvert « indéterminé » (INDET)
	- en régions Hauts-de-France et Normandie uniquement, une « prairie de compensation à maintenir » (PP\_COMP)
	- en régions Hauts-de-France et Normandie uniquement, une « prairie permanente à réimplanter » (PP\_REIMPL)

*Remarque : les différents types de couverts sont représentés selon deux teintes de couleurs : une teinte pour les couverts PT 5 ans, PT 4 ans, PP\_COMP et PP\_REIMPL (couverts devant faire l'objet d'une attention particulière) et une teinte plus neutre pour les autres couverts.*

- la couche des « haies, mares et bosquets BCAE 7 » : il s'agit des éléments de type « haie », « mare » et « bosquet » soumis au respect de la BCAE 7 ;
- la couche des « Cours d'eau BCAE1 » : il s'agit de tous les cours d'eau soumis au respect de la BCAE1. Attention, cette couche n'est disponible que pour certains départements dont la liste est affichée lorsque la couche est sélectionnée.

#### <span id="page-7-0"></span>**4. Les outils d'affichage et de navigation dans le RPG 4**

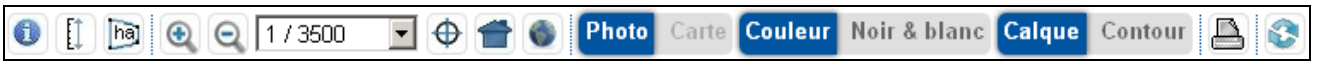

Ces outils permettent de se déplacer dans le registre parcellaire graphique et d'en modifier l'affichage ; ils sont décrits ci-après :

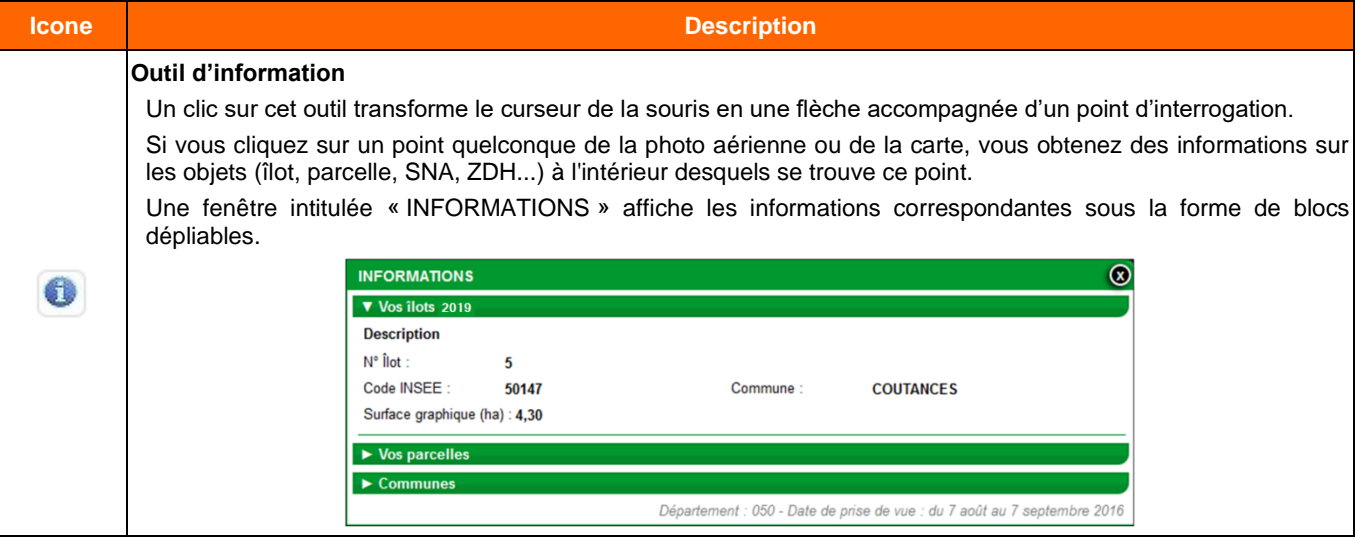

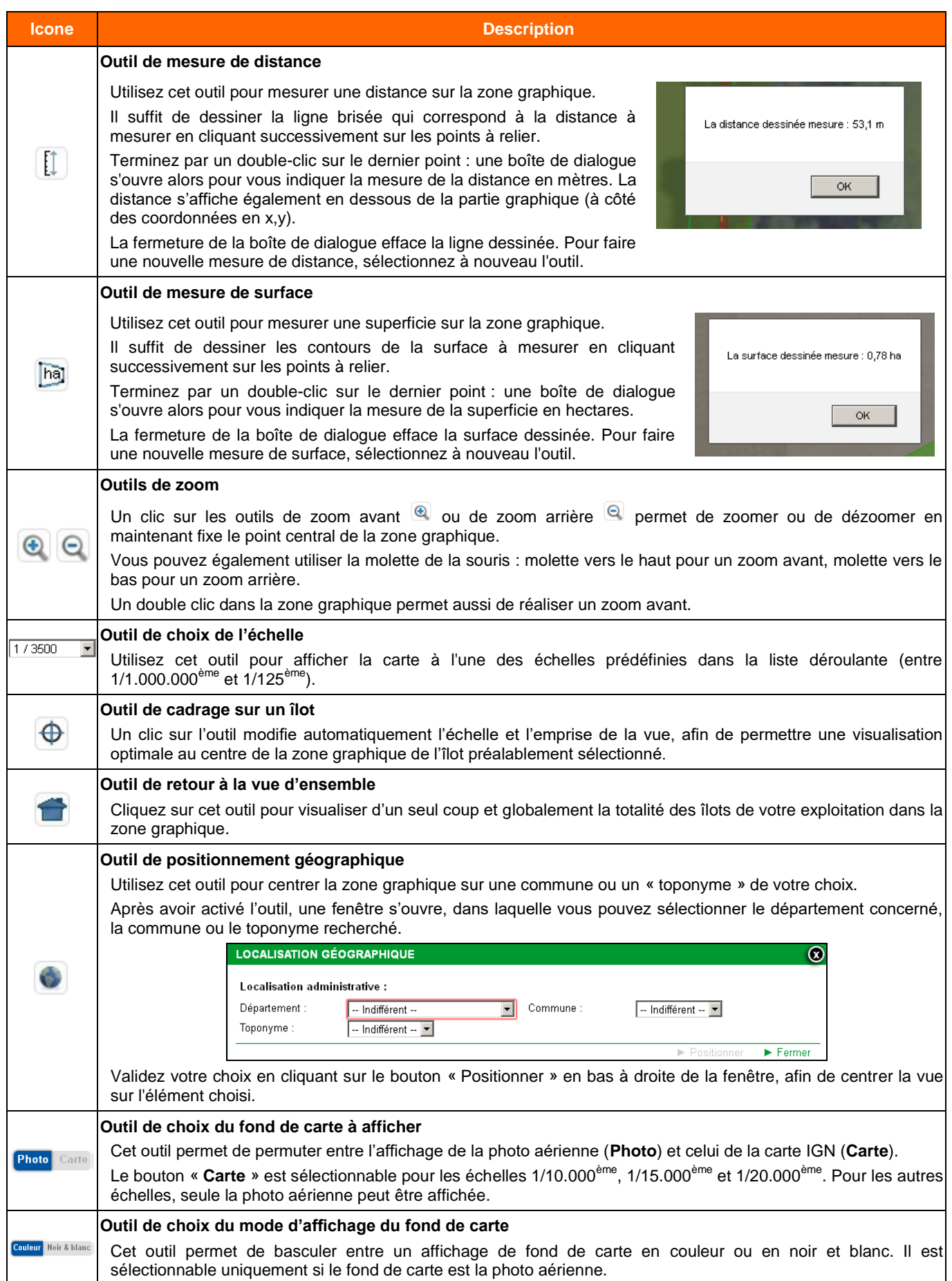

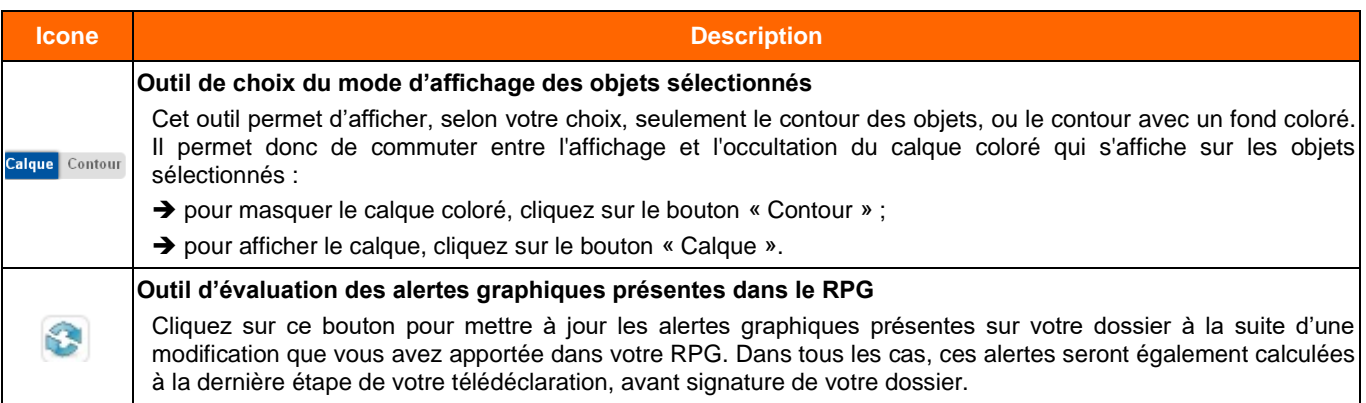

#### <span id="page-9-0"></span>**5. Les outils de mise à jour du RPG**

Les outils disponibles sur la partie droite de l'écran (à droite de la zone graphique) sont ceux qui vous servent à modifier votre RPG.

**5**

Ils sont organisés en cinq catégories :

- l'outil « snapper » ;
- les « outils îlots » permettant de créer ou de modifier les îlots ;
- les « outils parcelles » permettant de créer ou de modifier les parcelles ;
- les « outils SNA » permettant de créer ou de modifier les SNA ;
- les « outils ZDH » permettant de créer ou de modifier les ZDH.

Il convient de cliquer sur le bouton correspondant à la catégorie souhaitée pour déplier la liste des outils disponibles.L'ensemble des fonctions des boutons outils du RPG sont explicitées au travers d'nfo-bulles qui apparaissent lorsque le pointeur de la souris est positionné sur le bouton concerné.

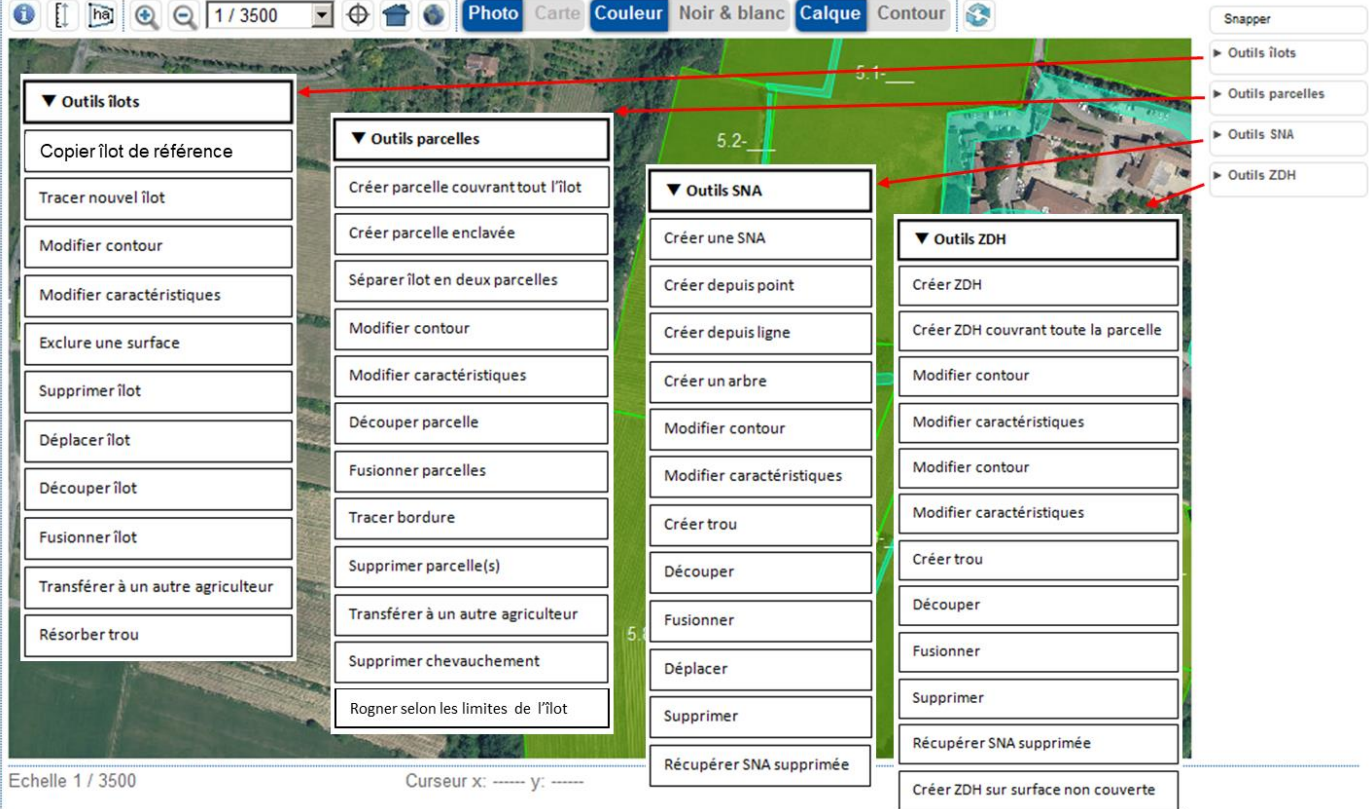

#### <span id="page-10-0"></span>**1. Description de l'outil « Snapper »**

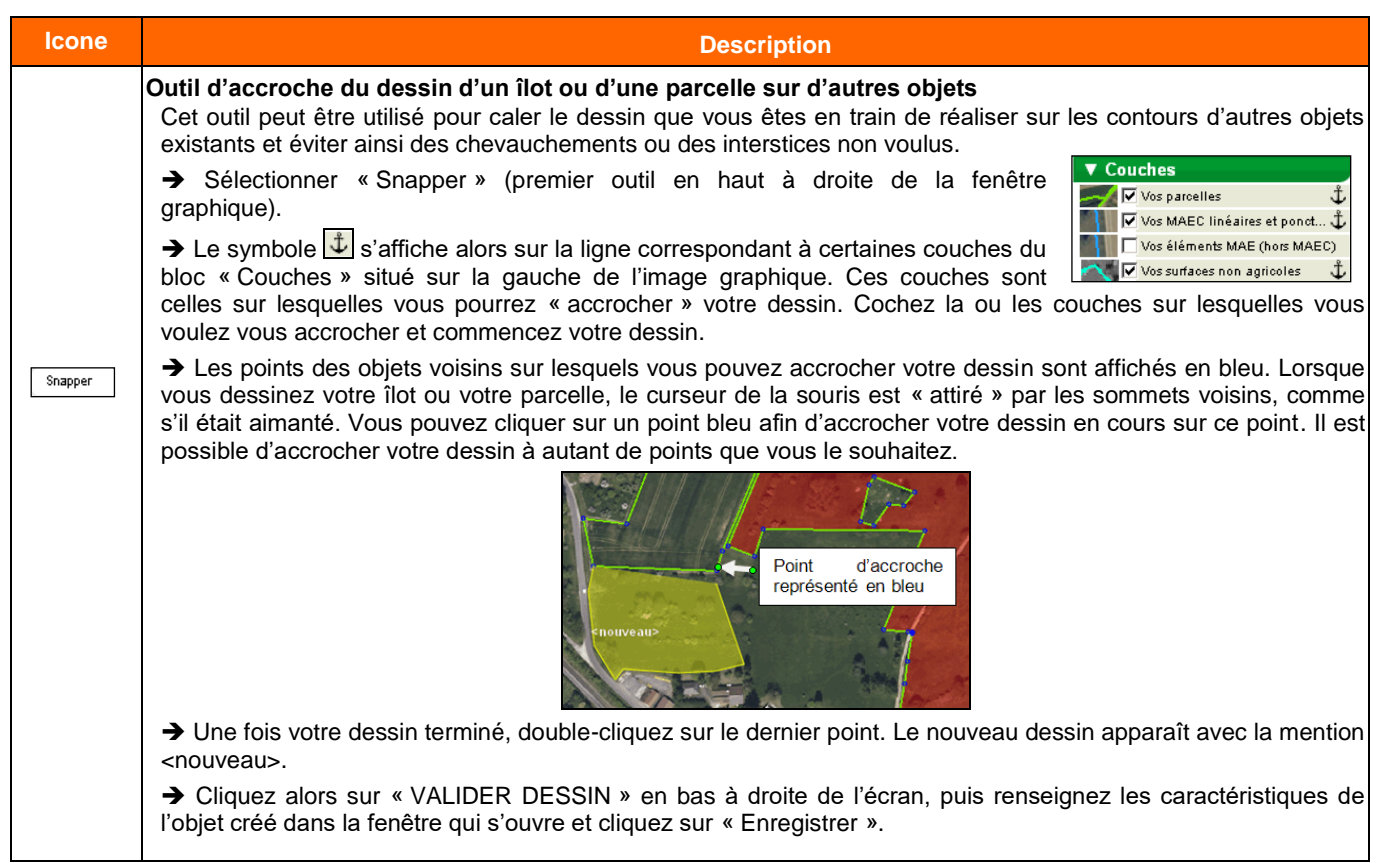

#### <span id="page-10-1"></span>**2. Description des outils pour les îlots**

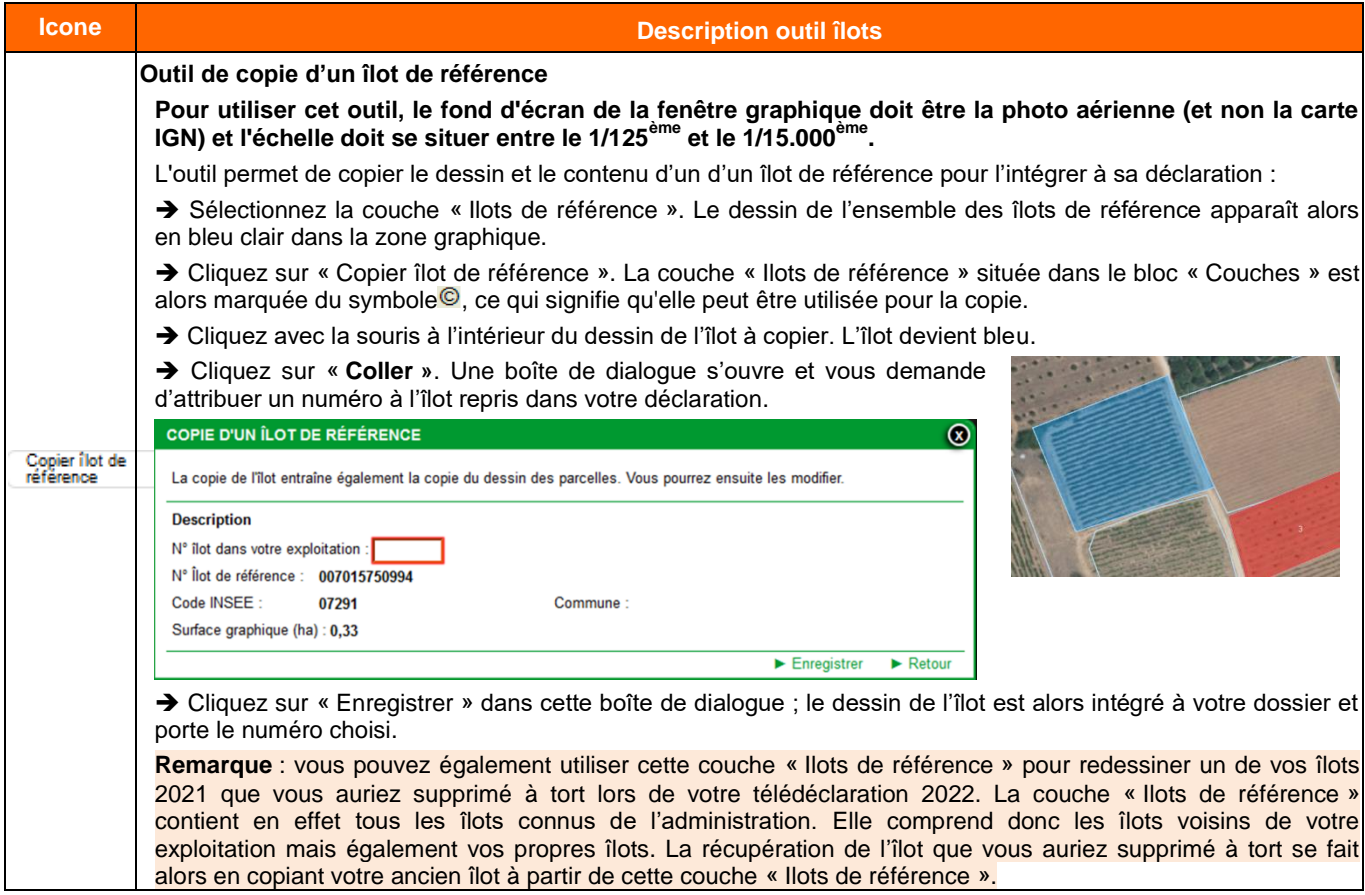

 $\overline{\phantom{a}}$ 

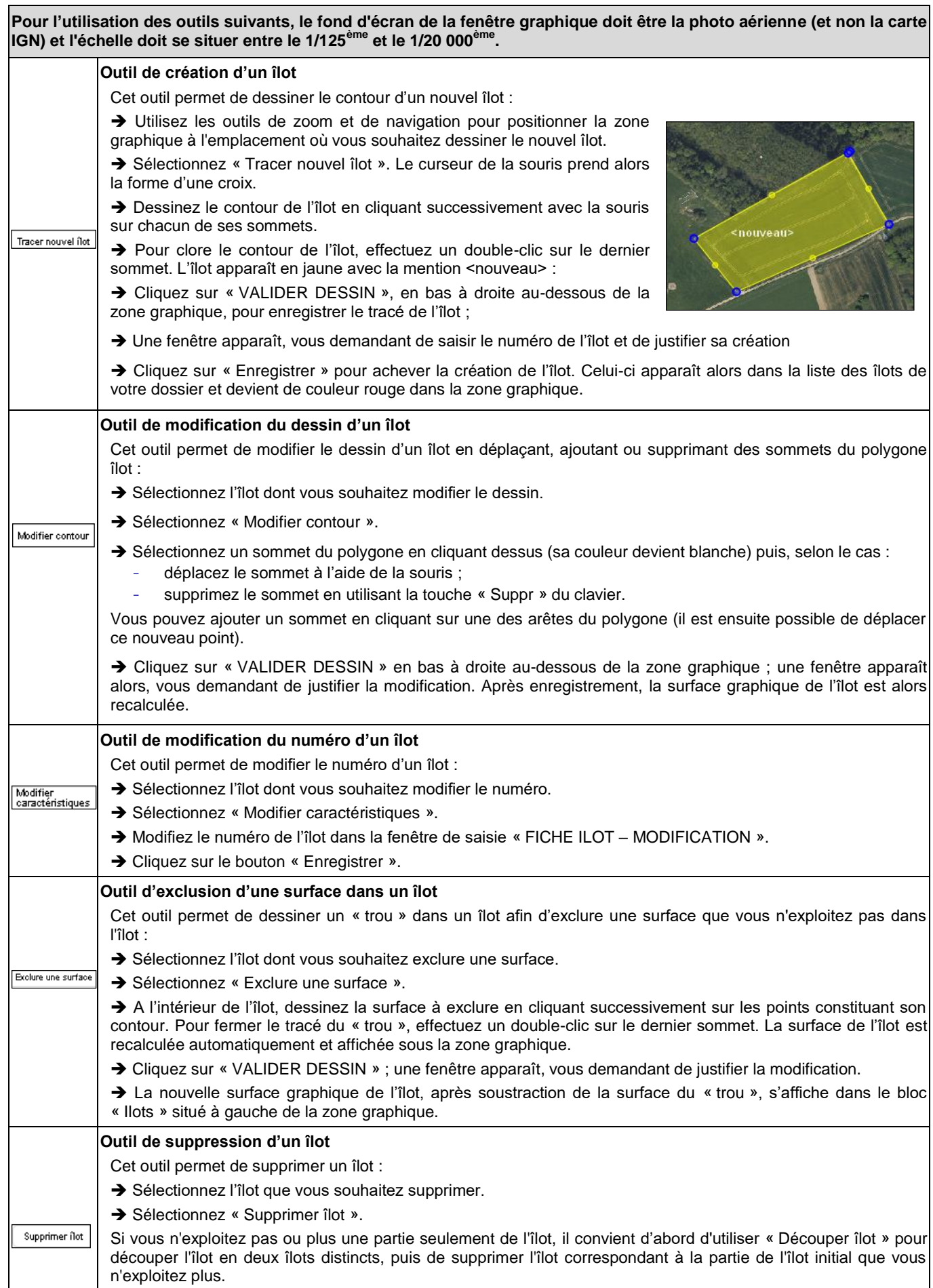

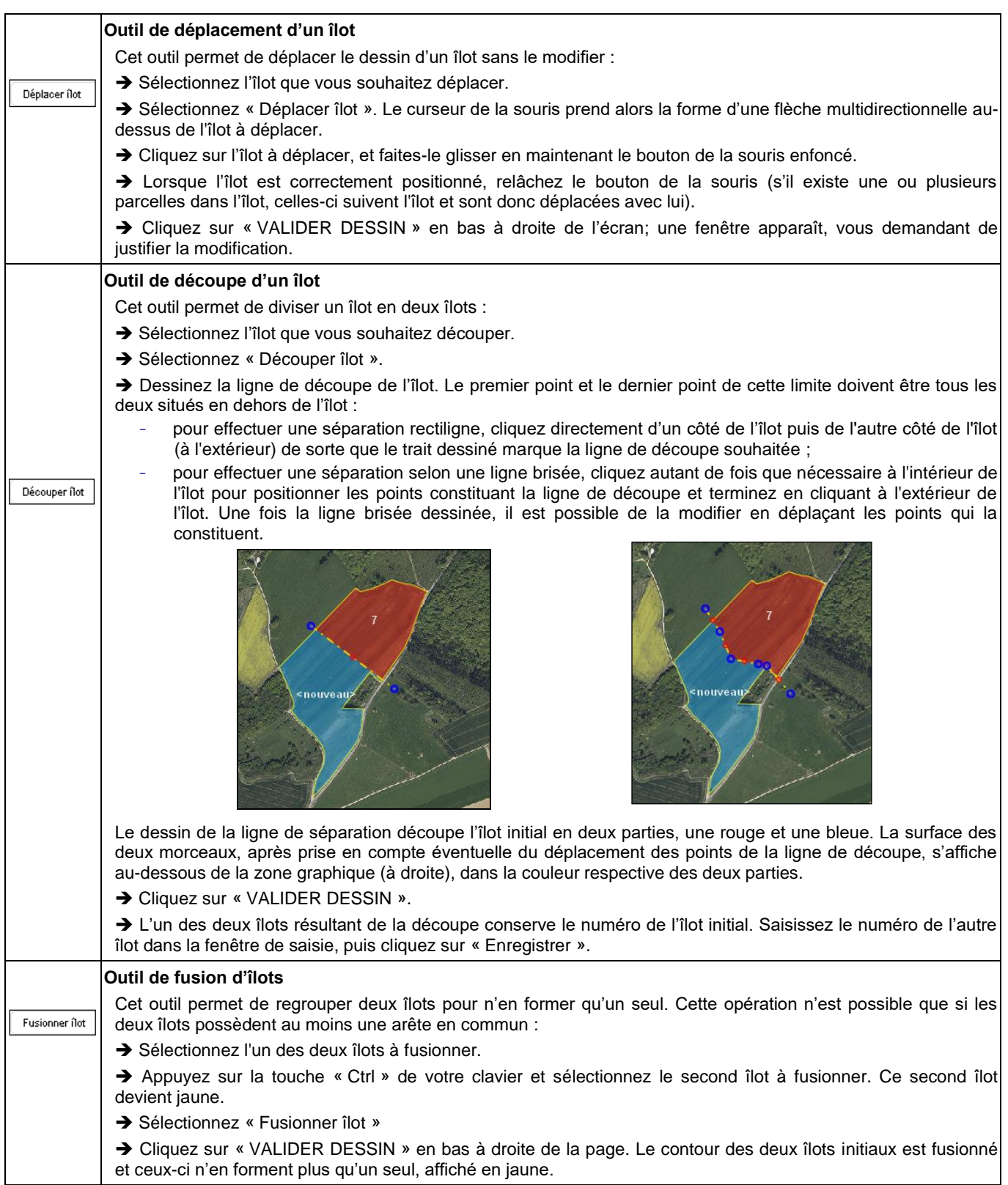

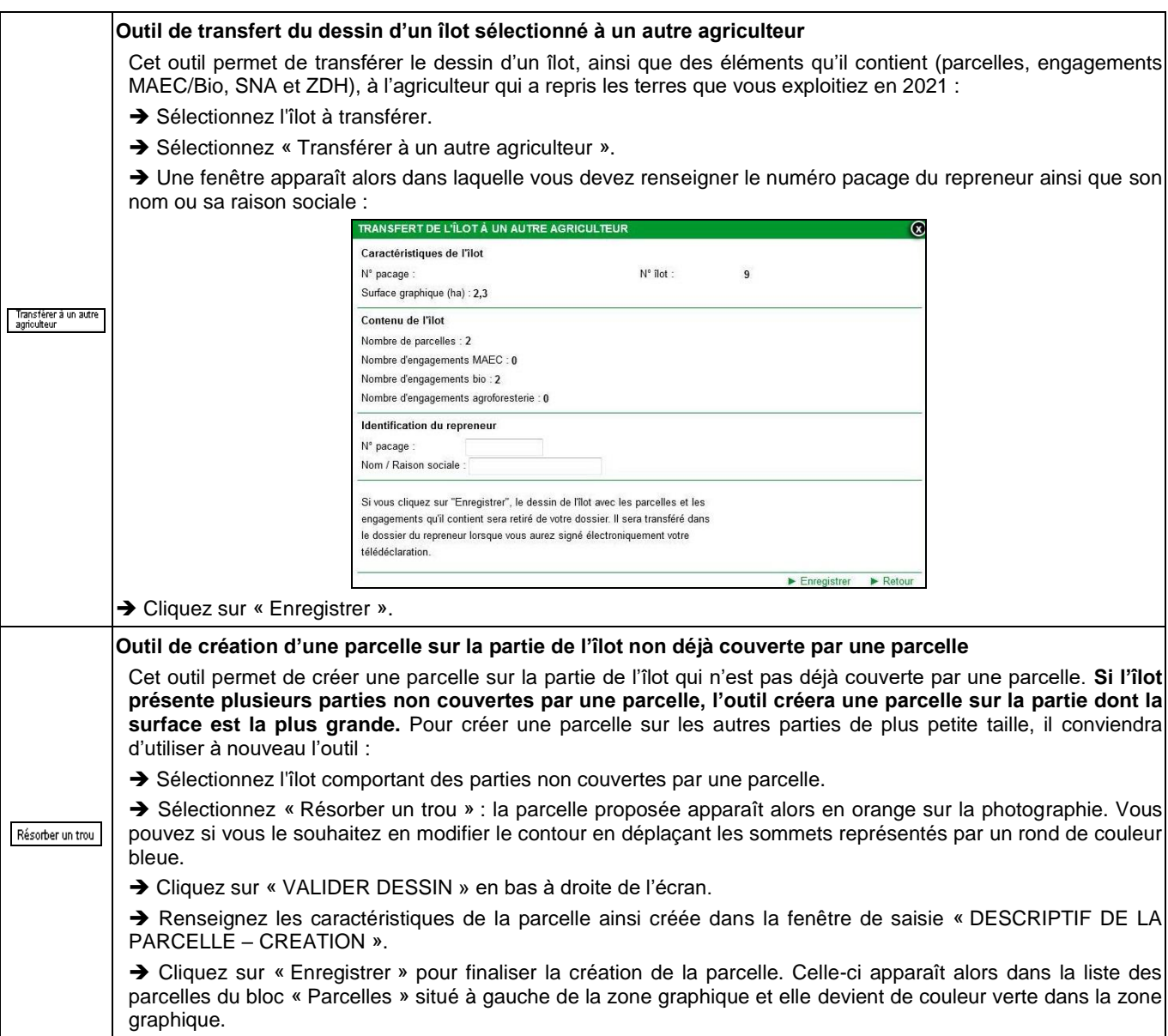

#### <span id="page-13-0"></span>**3. Description des outils pour les parcelles**

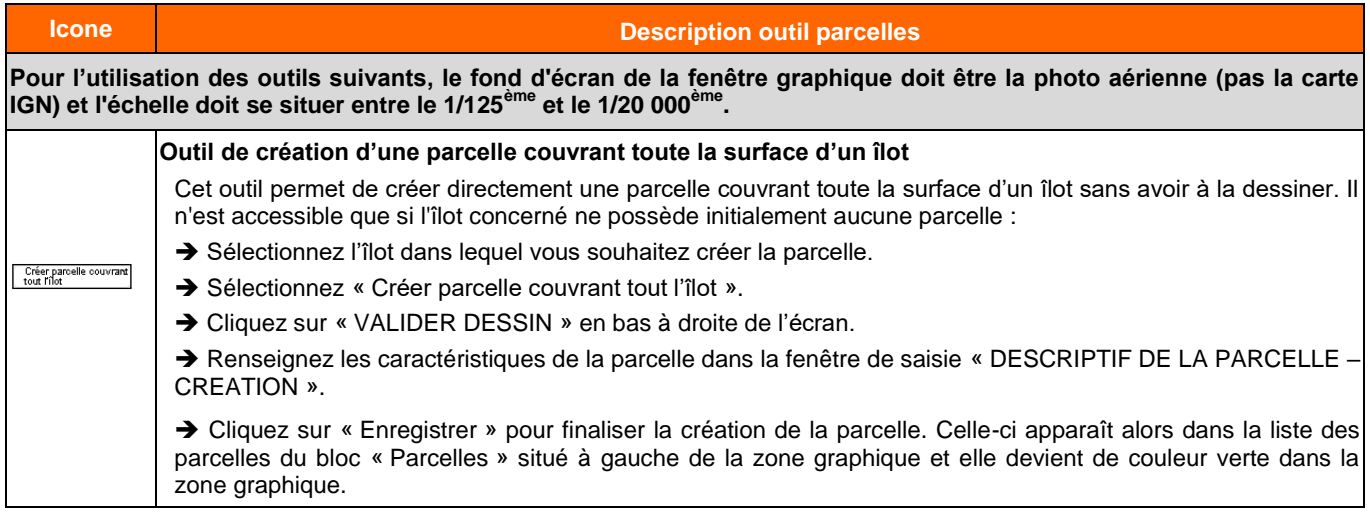

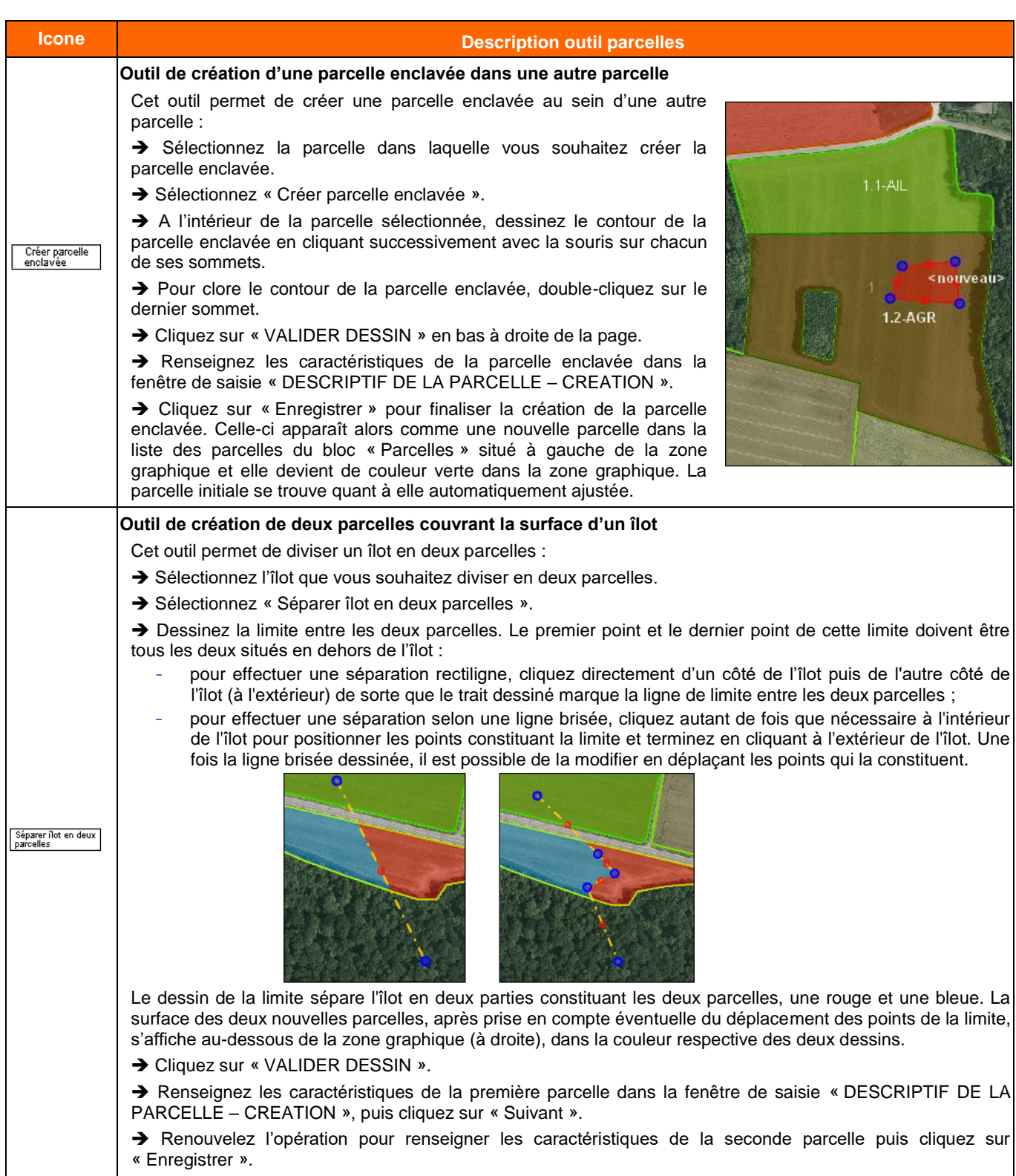

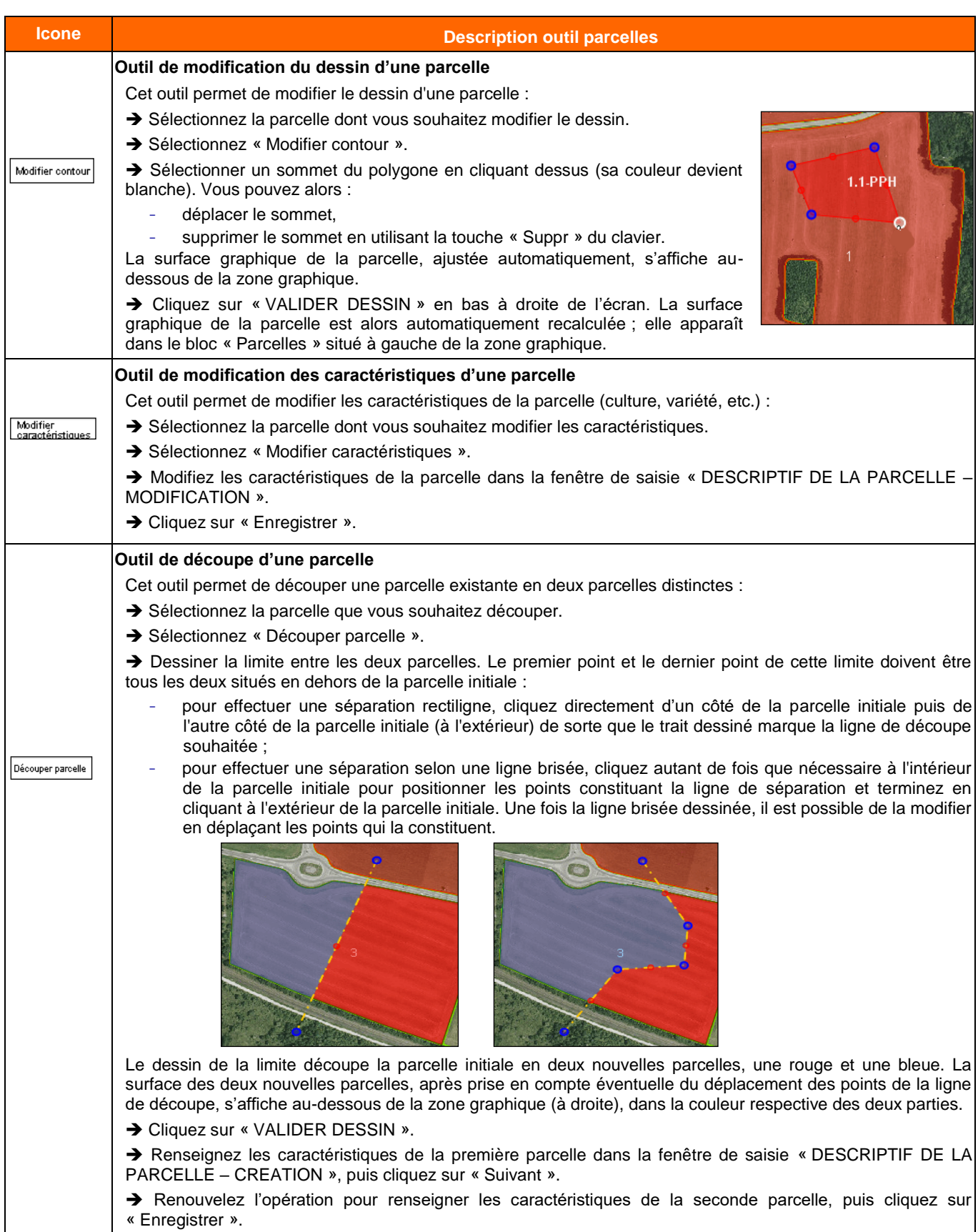

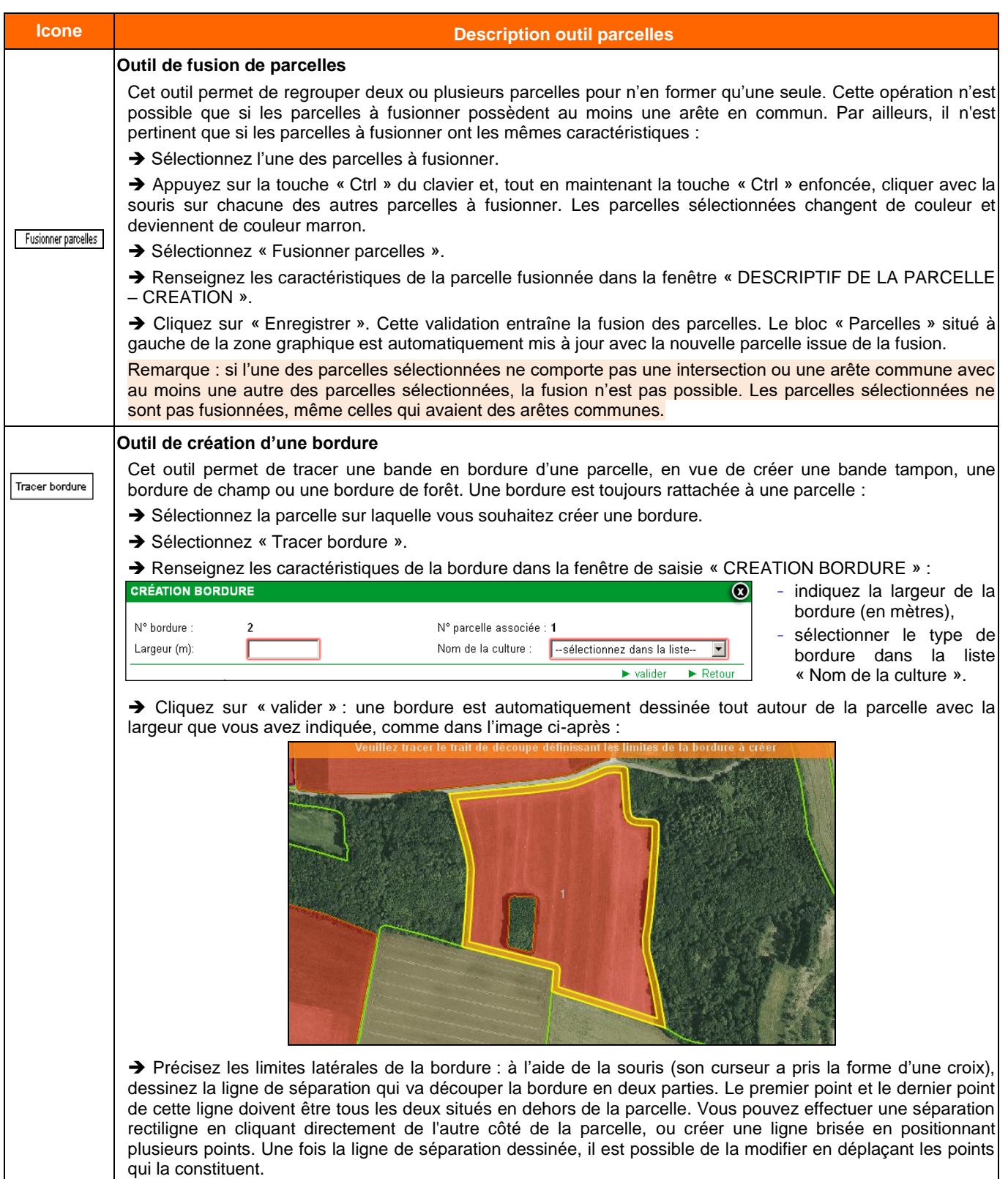

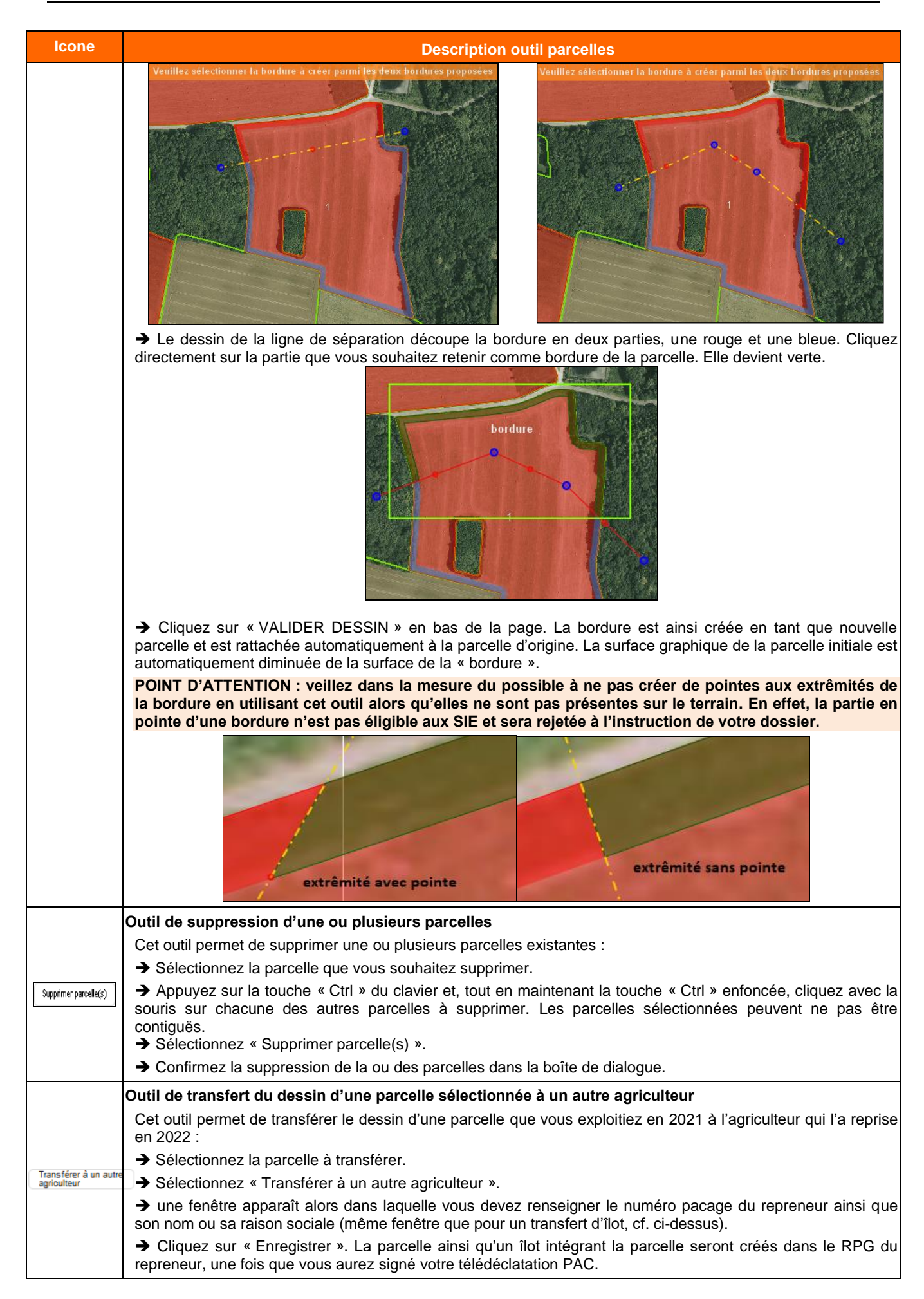

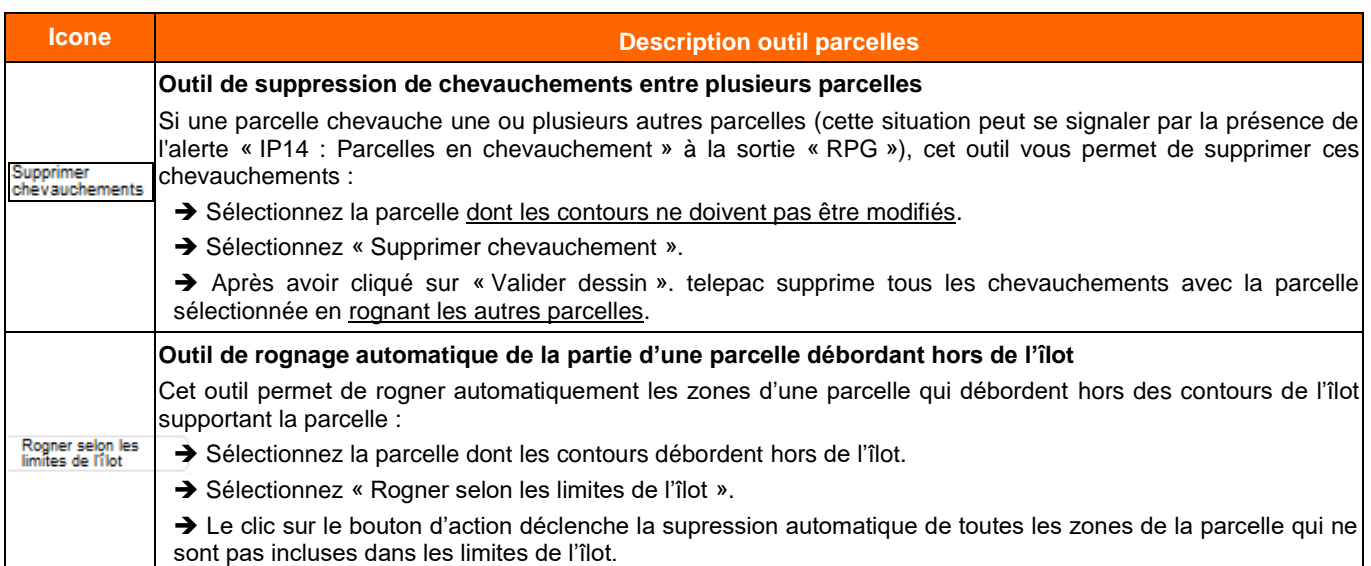

#### <span id="page-18-0"></span>**4. Description des outils pour les SNA**

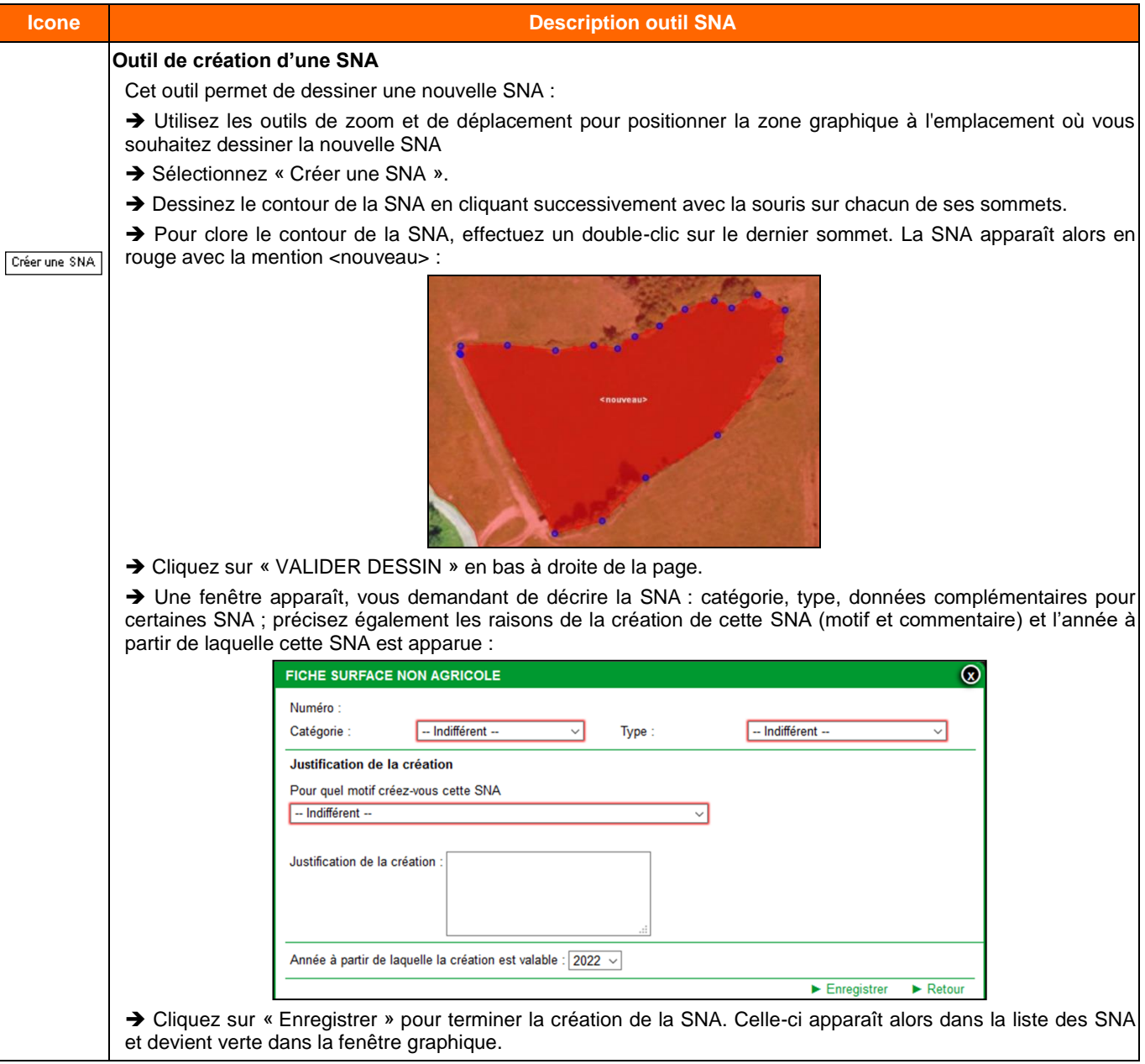

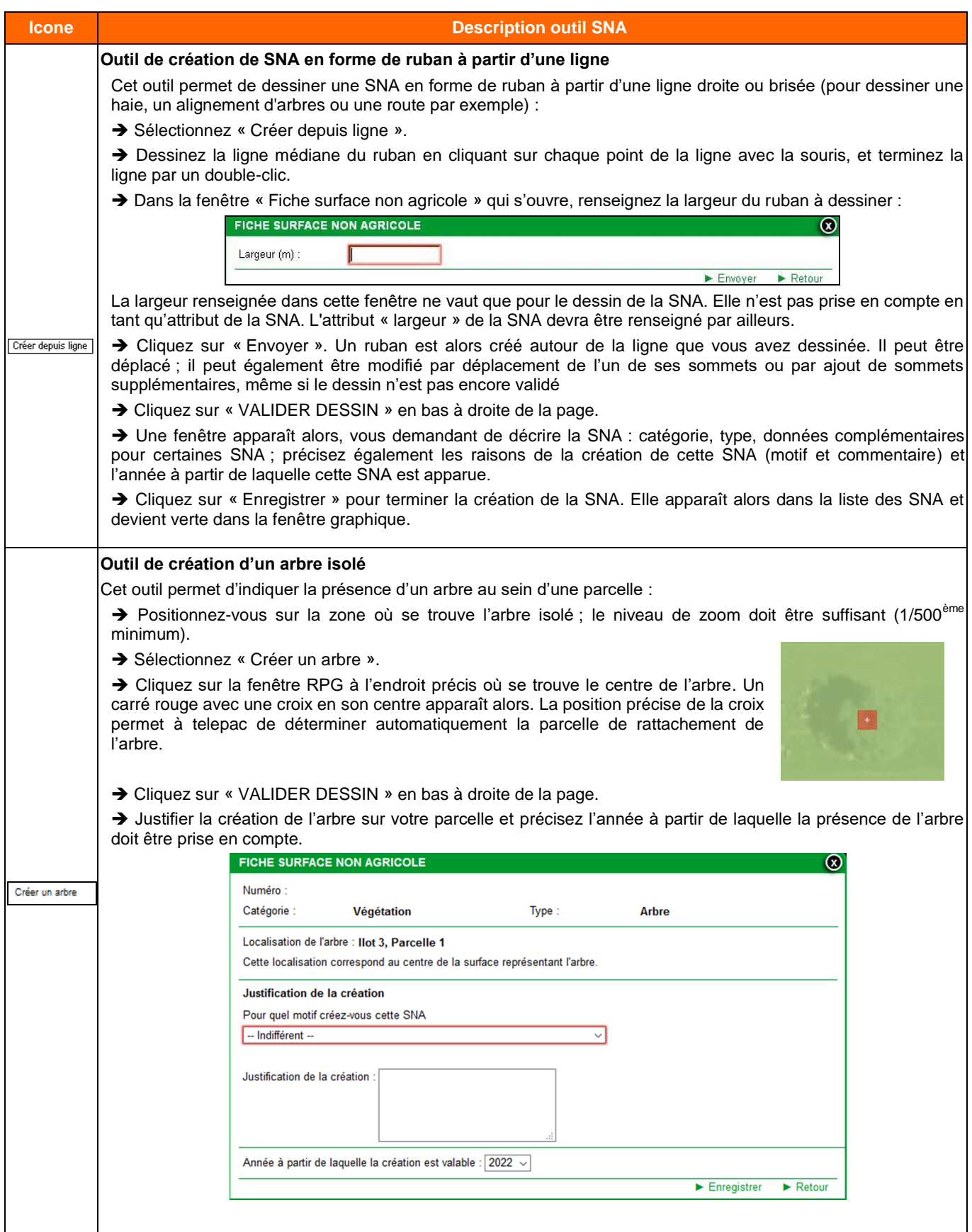

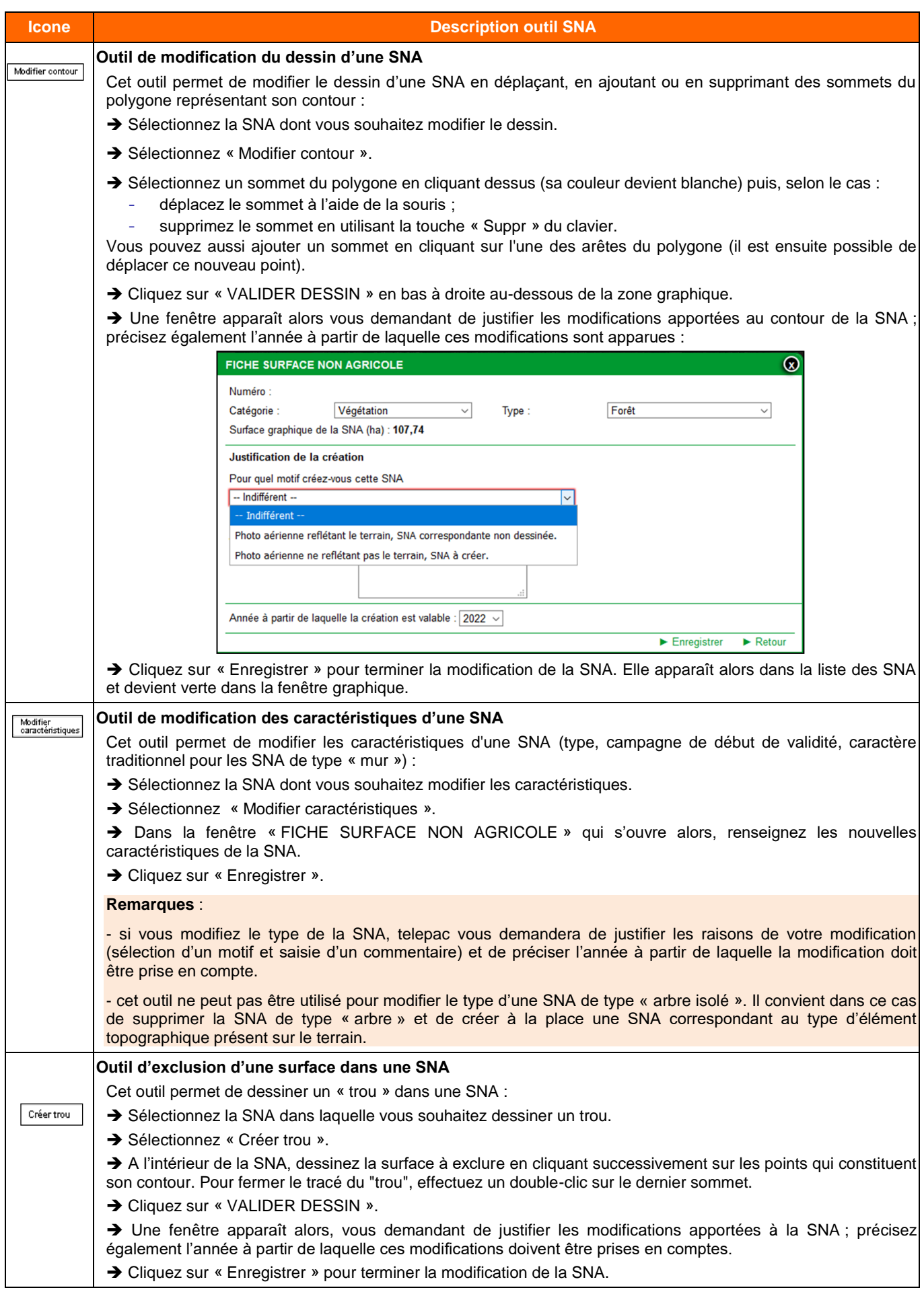

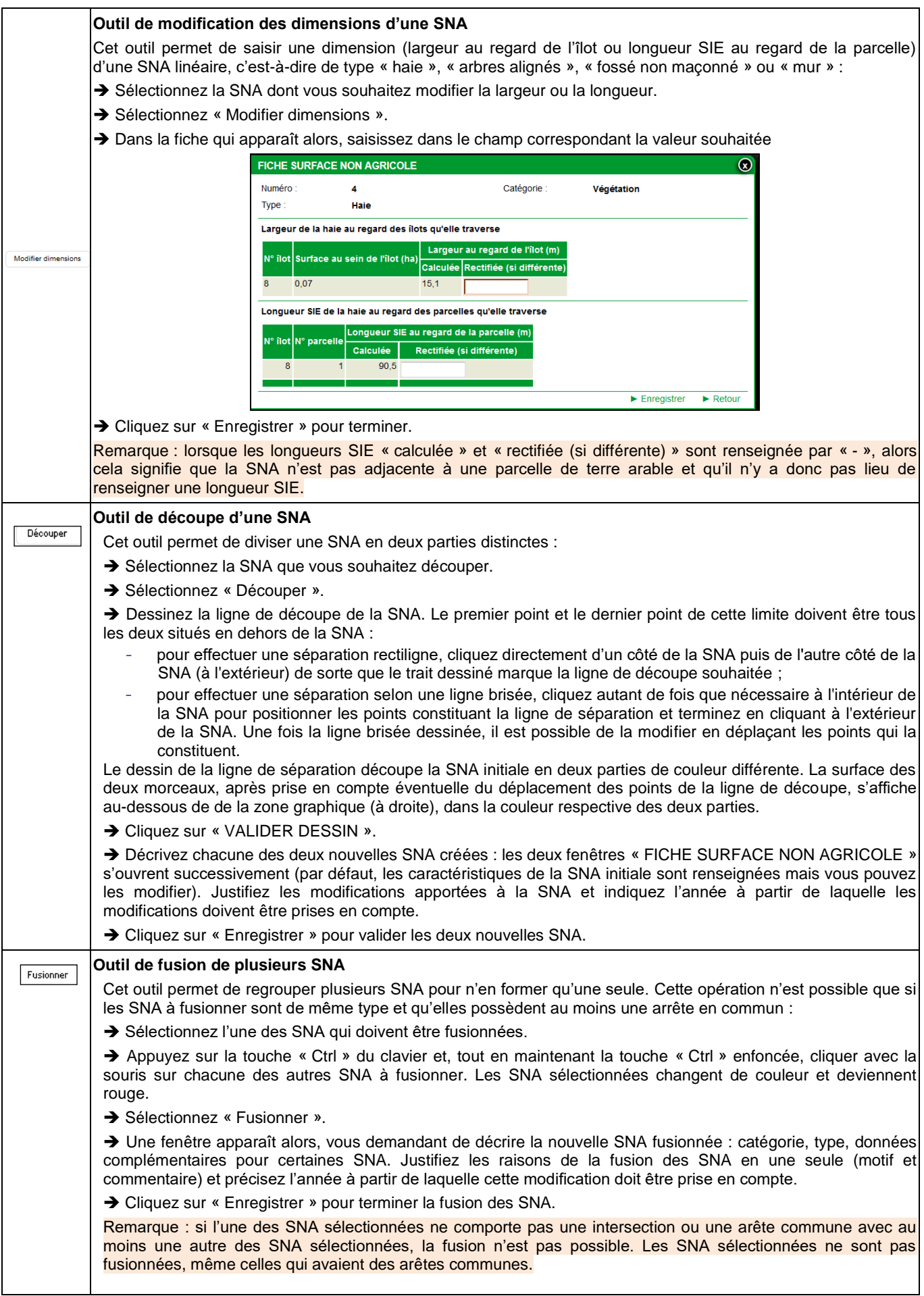

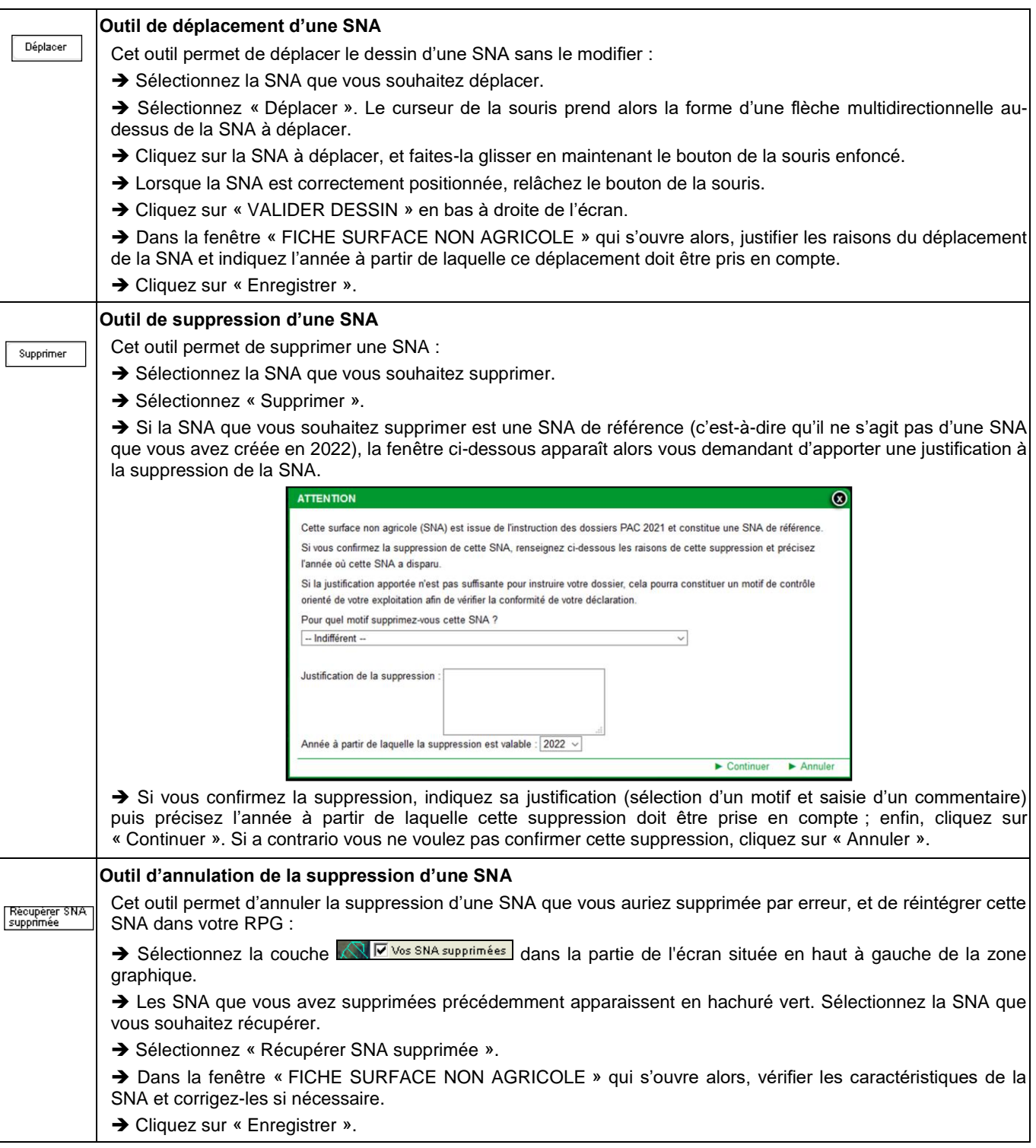

#### <span id="page-22-0"></span>**5. Description des outils pour les ZDH**

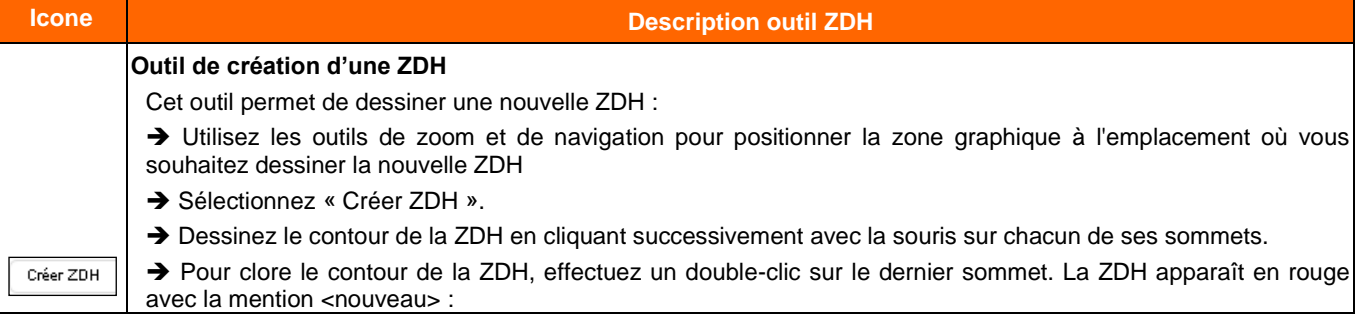

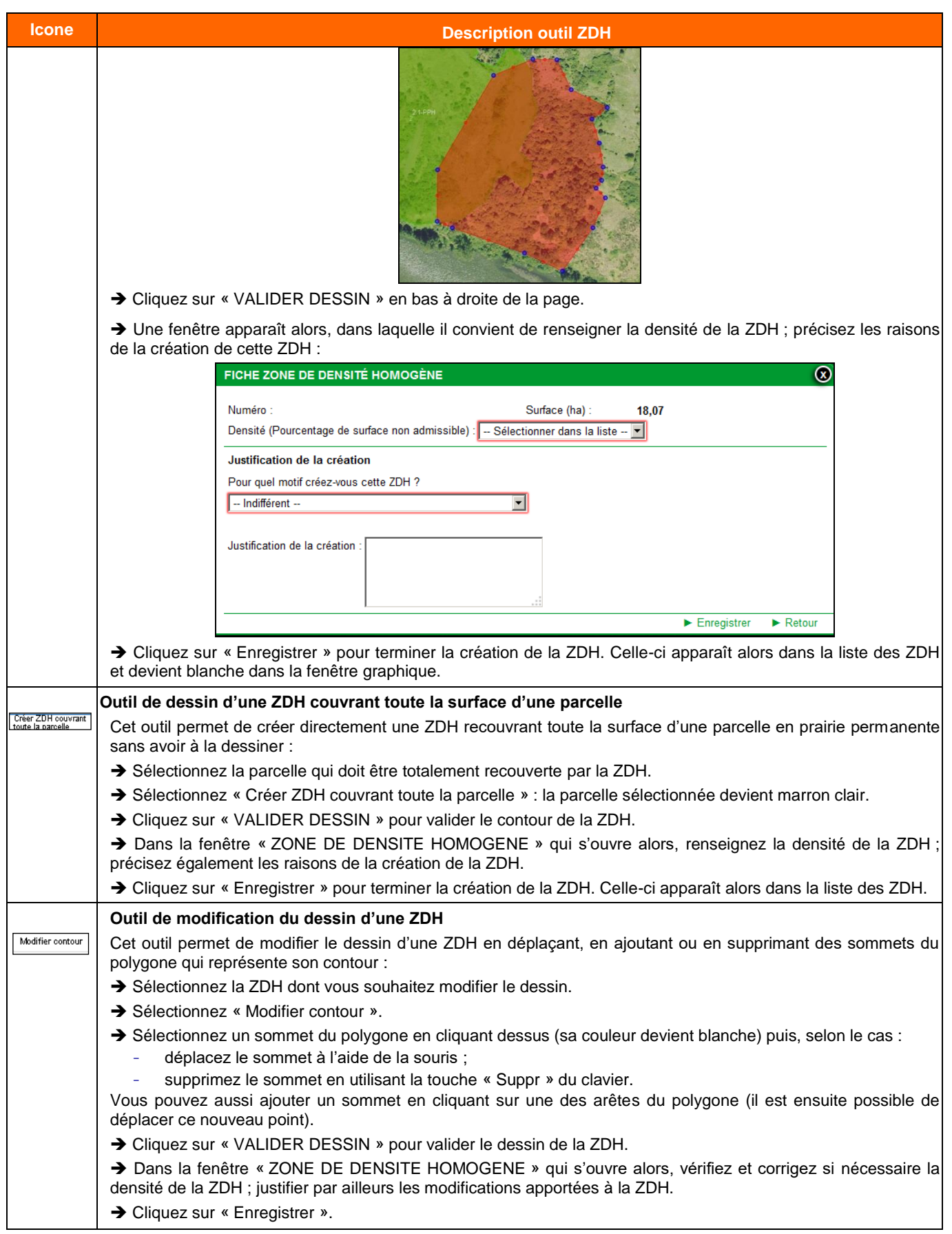

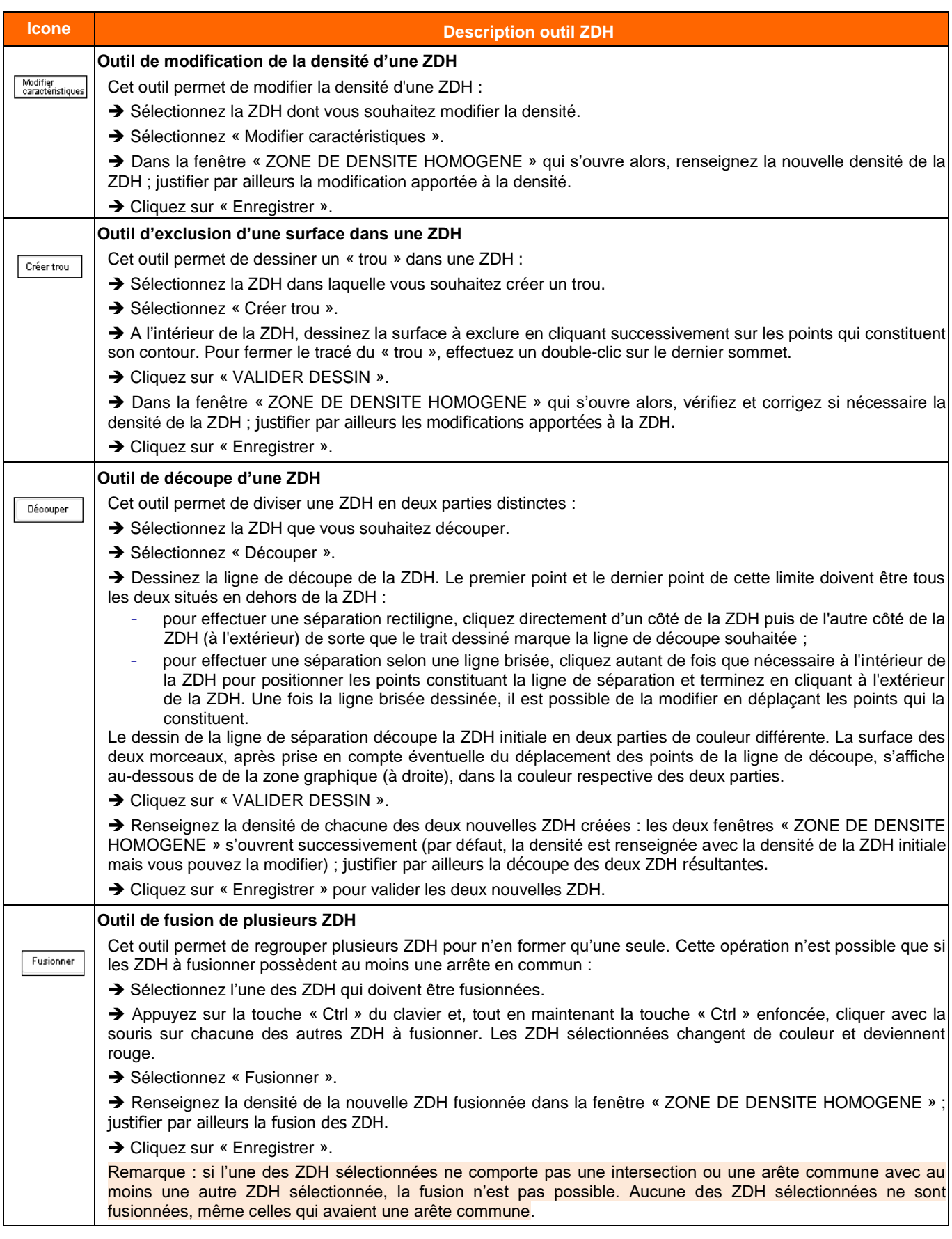

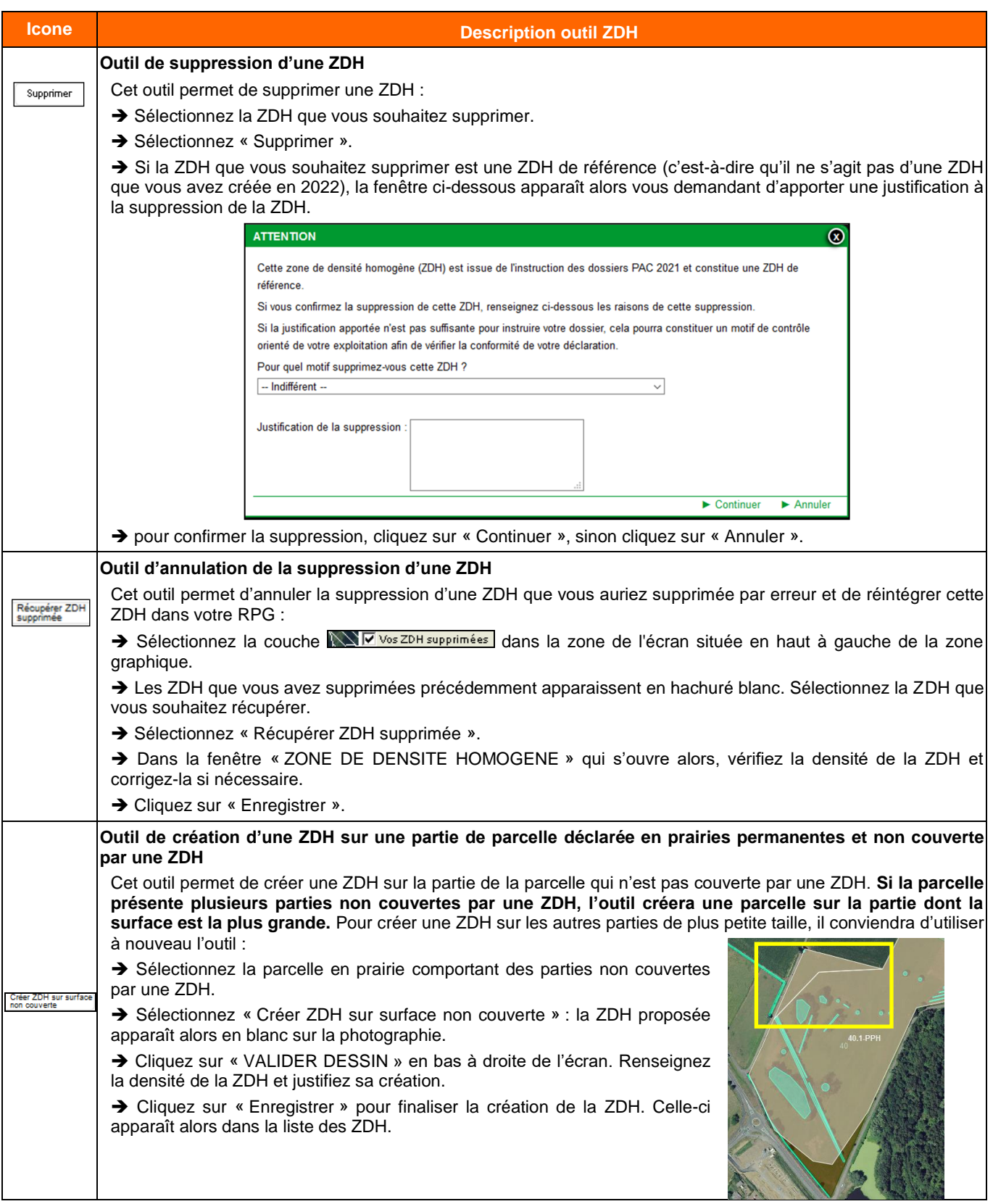